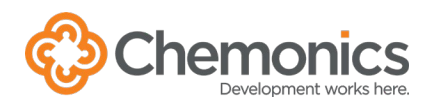

# TROUBLESHOOTING MEETING ROOMS

## **Teams meeting missing a conference room**

This usually happens if someone forgets to reserve a room or assumes that all participants are remote.

- 1. Open the meeting invite in Outlook or Teams.
- 2. Add the desired meeting room using the Condeco Outlook App or to the Location field.
- 3. Click Save update.
- 4. The meeting will appear on the conference room schedule in a minute or two.

## **Teams meeting and separate conference room invitation**

If someone books an ad hoc conference room reservation or has separate meeting invitations for the room and the meeting link, you will need to call the room from a separate device.

- 1. Join the meeting in Teams from your computer or mobile device.
- 2. Mute the speakers and microphone on your device to avoid feedback in the room.
- 3. Click the Participants button in the Teams meeting and search for the room name to add as a participant.
- 4. Click Request to join to call the room.
- 5. Answer the call from the conference room device.

# **Conference room reservation missing a Teams link**

This usually happens if someone uses the Condeco website or forgets to create a Teams meeting.

- 1. Open the meeting invite in Outlook.
- 2. Click the Teams Meeting button.
- 3. Click Save update.
- 4. The link will appear on the conference room schedule in a minute or two.

# **Join a 3rd party Zoom/WebEx meeting from a room**

This usually happens when an event is hosted by someone outside of Chemonics.

- 1. Reserve the conference room as normal.
- 2. Use the USB or HDMI cable stored on the underside of the tabletop to plug into your laptop.
- 3. Join the meeting in Zoom or Webex from your laptop.

#### **Submit a ticket in [ChemSupport](https://chemonics.service-now.com/esc) with any questions.**

#### **BOOKED ROOMS**

You can't add a meeting room to an invitation if the room that has already been booked. You will need to call the meeting room from the meeting.

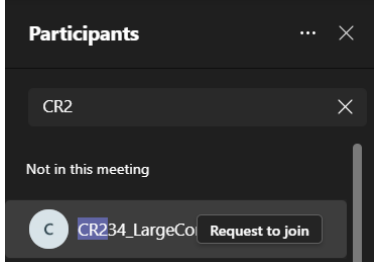